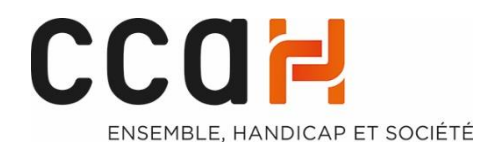

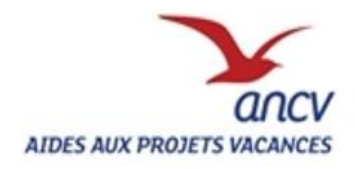

# PROCESS DE CREATION DE COMPTE SUR APV WEB

**2021** APV ANCV-CCAH

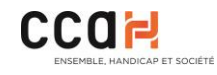

Pour la saisie, merci de vous munir de :

- votre numéro de Convention Client ANCV
- votre numéro SIRET ou SIREN
- 1. Rendez-vous sur **https//projets-vacances.ancv.com** (à partir d'un moteur de recherche tel que google par exemple)
- 2. Si vous n'avez pas de compte APV web, il vous faut créer un compte pour votre ESAT ou Foyer avant de pouvoir saisir toute demande APV. Pour cela, une fois sur le site, **sélectionnez** :

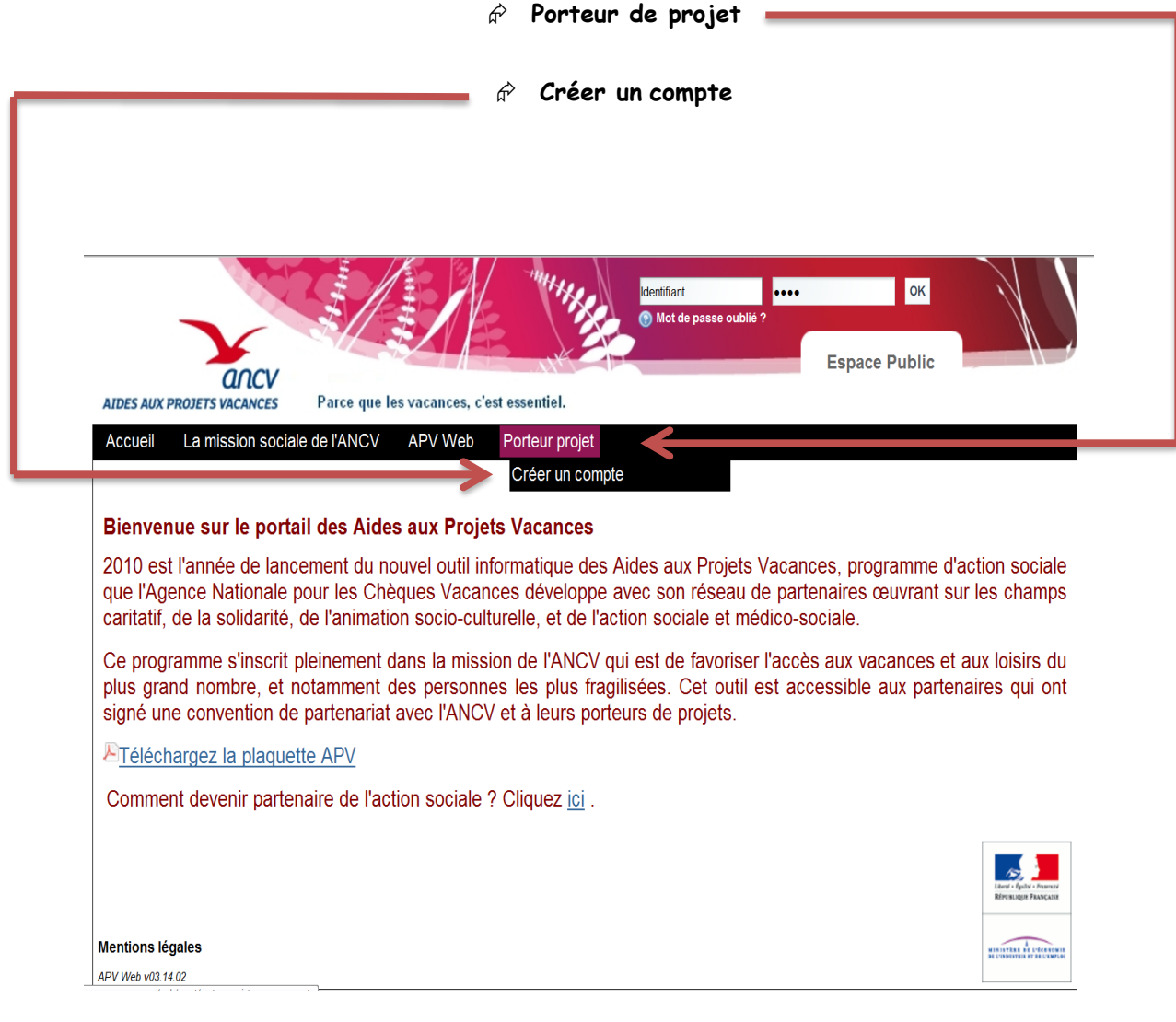

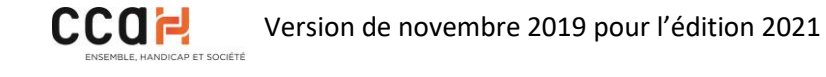

Dans créer un compte :

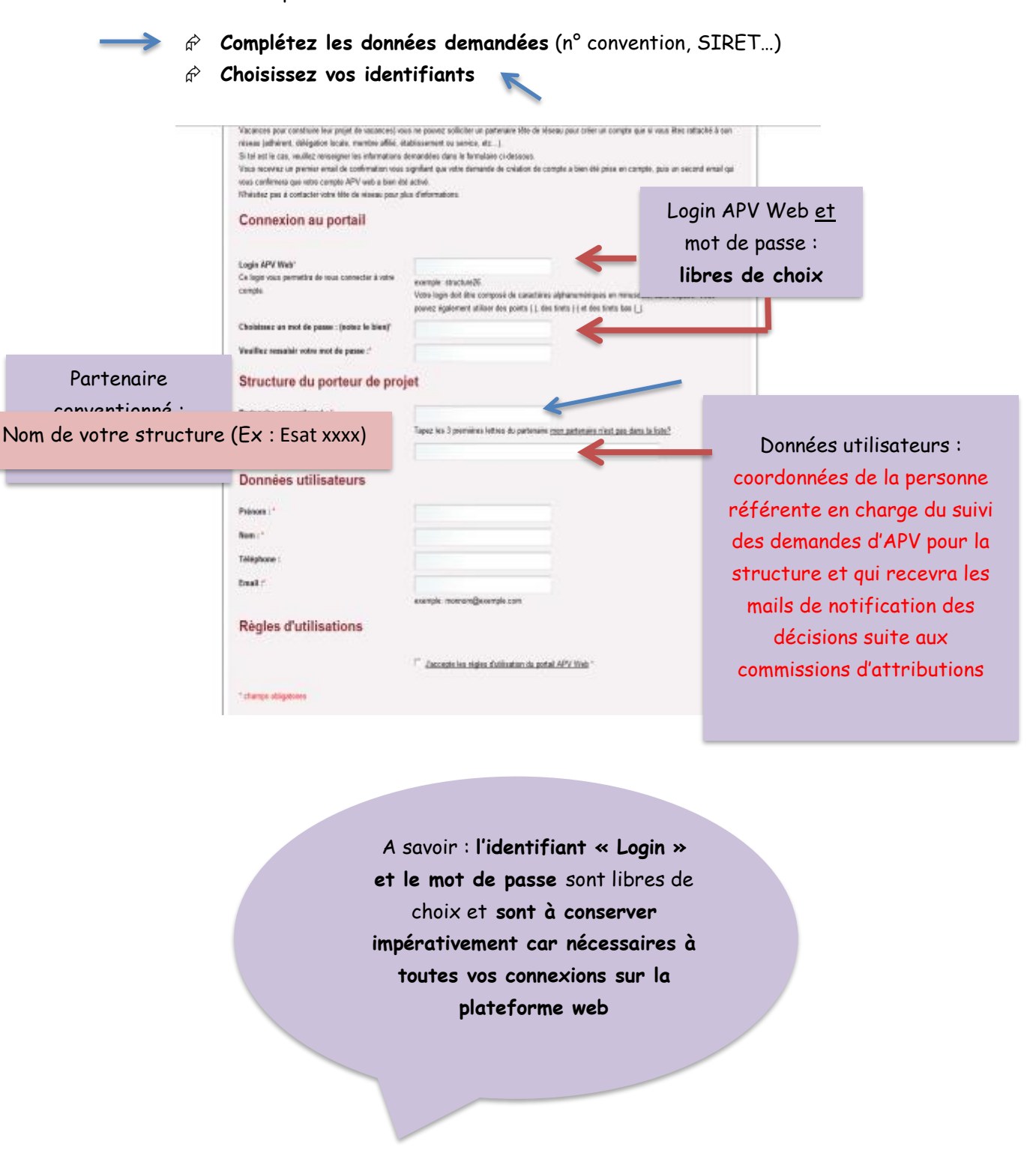

 **IMPORTANT** : Toujours cliquer sur **SAUVER** avant de changer de page sinon les éléments saisis seront perdus

3. La saisie des données du compte peuvent alors commencer :

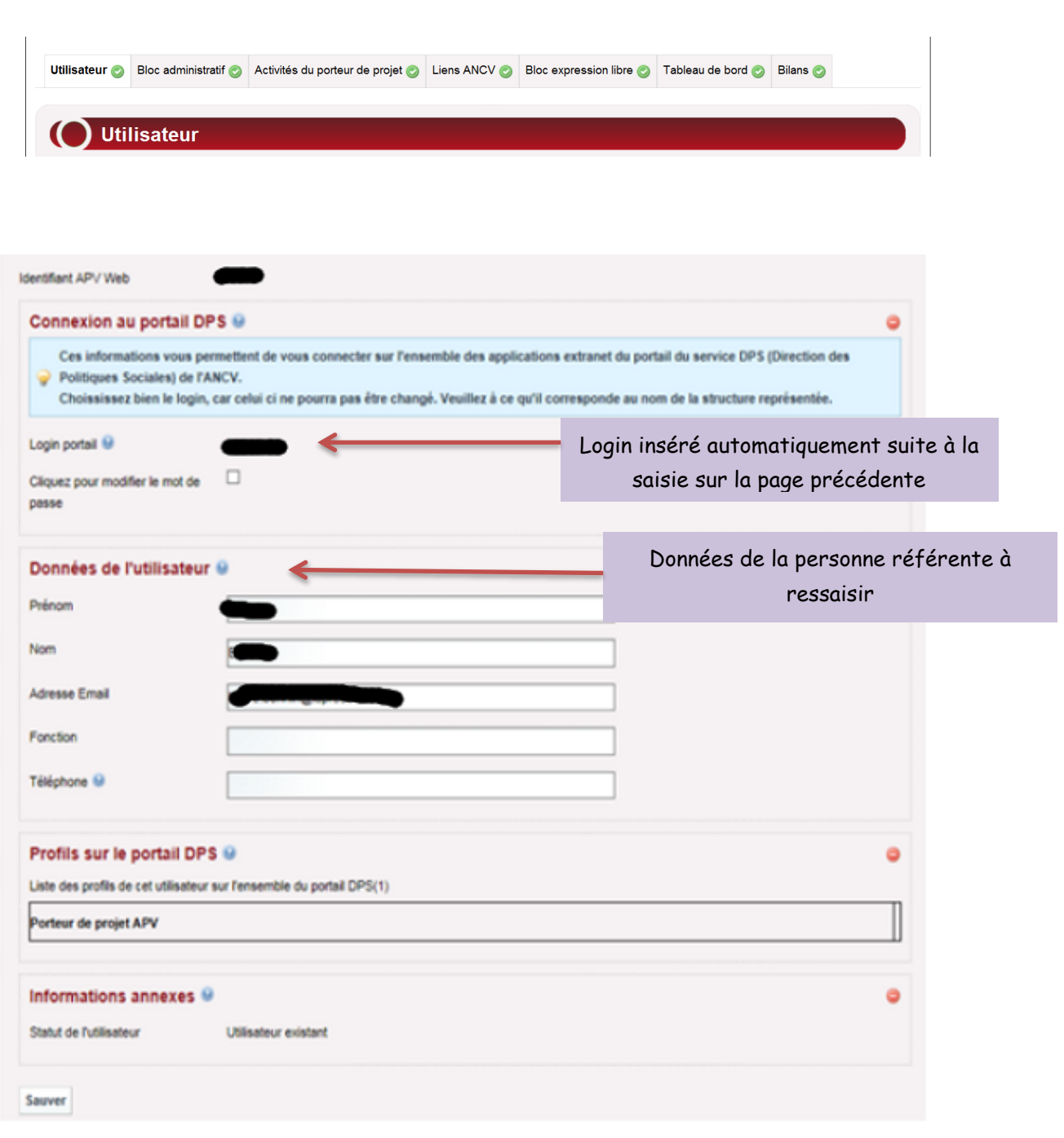

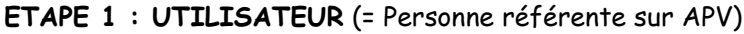

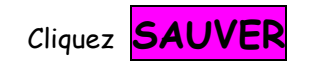

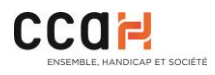

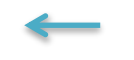

# **ETAPE 2: BLOC ADMINISTRATIF**

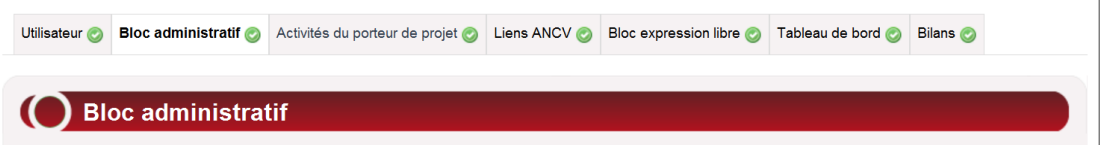

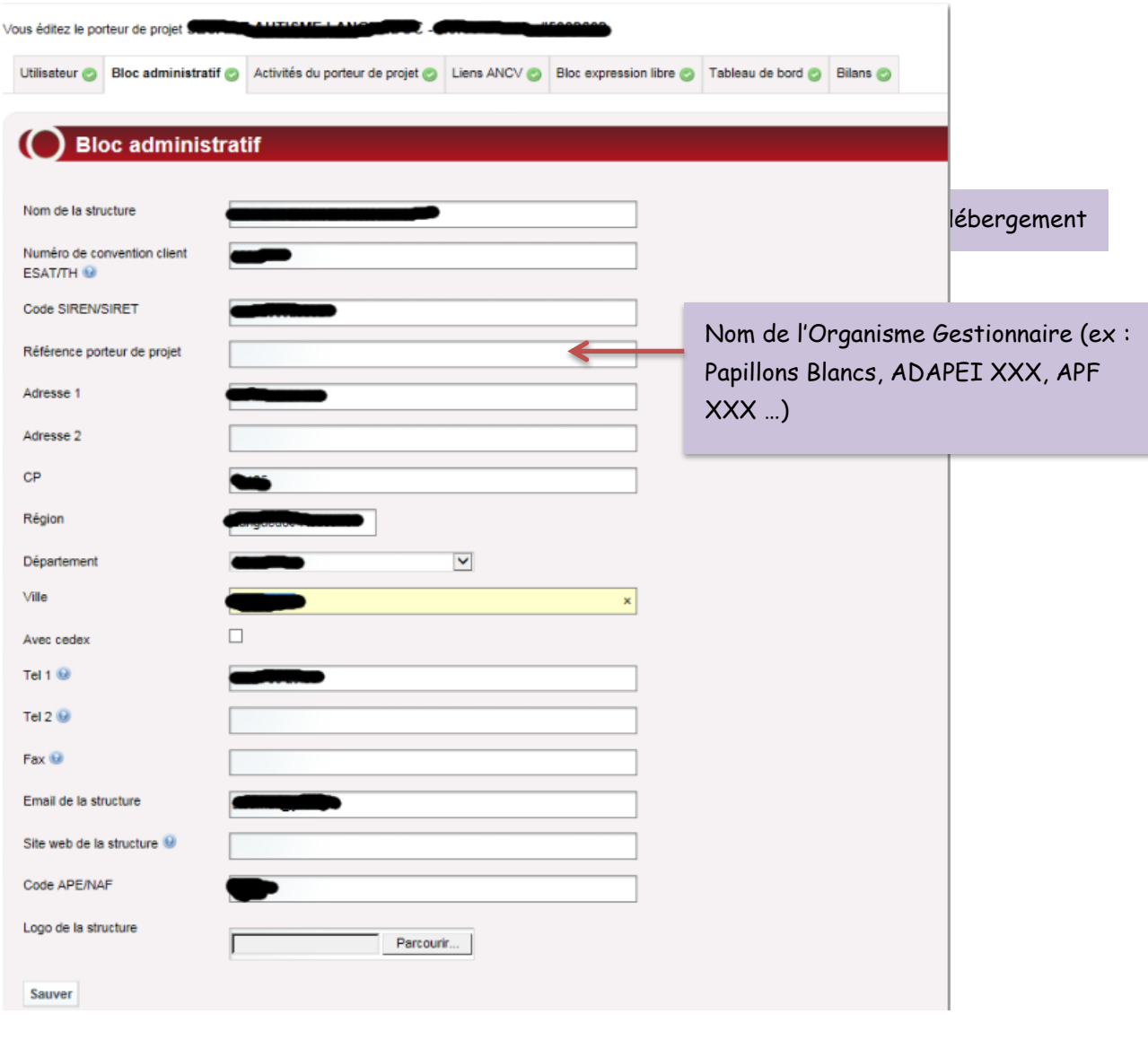

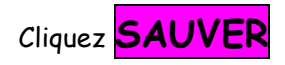

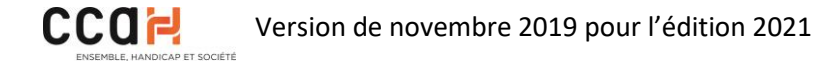

### **ETPAE 3 : ACTIVITES DU PORTEUR DE PROJET**

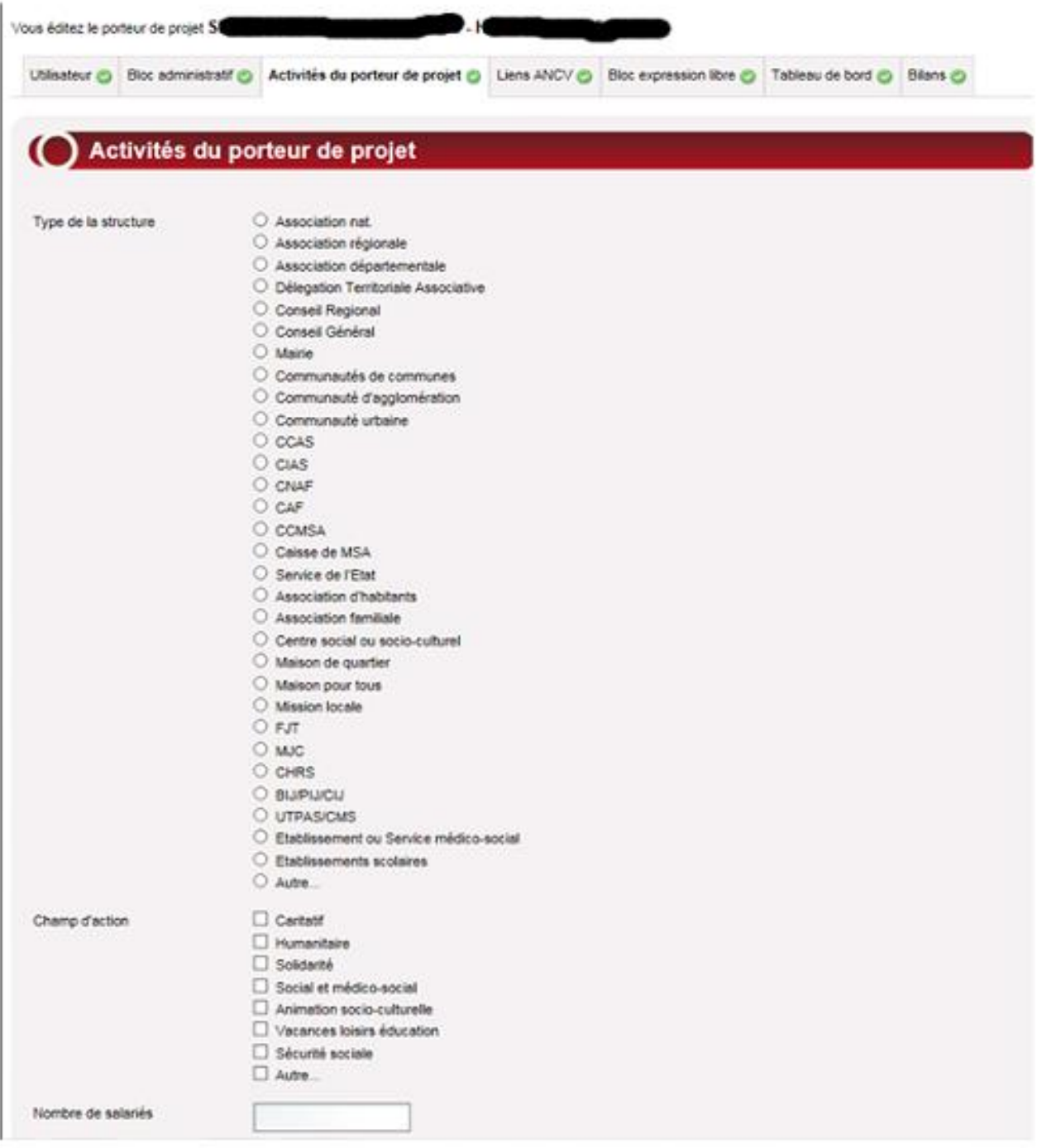

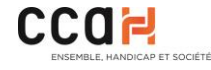

Cocher la case correspondante à la réalité de la structure

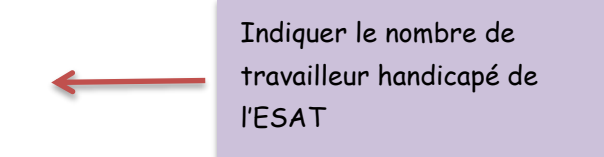

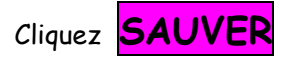

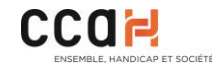

### **LES ETAPES DE CREATION DE COMPTE SONT TERMINEES…**

- $\hat{\varphi}$  Un mail est automatiquement envoyé au CCAH qui se charge alors de l'étape suivante de validation de votre compte.
- $\hat{\varphi}$  Après validation par le CCAH (tête de réseau), vous (porteur de projet) recevrez un mail de confirmation de création et d'activation de compte.

**Vous pouvez désormais vous connecter au site APVWEB** 

**et commencer à saisir des demandes APV** 

- pour les travailleurs d'ESAT

ou

- anciens travailleurs d'ESAT vivant en Foyer d'Hébergement.

## *ATTENTION :*

*En cas de changement de la personne référente,* 

*pensez-bien à modifier ces éléments sur APVWEB*

*(Coordonnées de l'utilisateur)* 

*et à informer par mail le CCAH (projetsvacances@ccah.fr)*

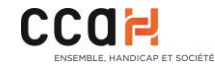